# *E*

**Owner's Manual** MAD11 Android Box

Notes: Any changes to the design and specifications are not recommended.

## **Contents**

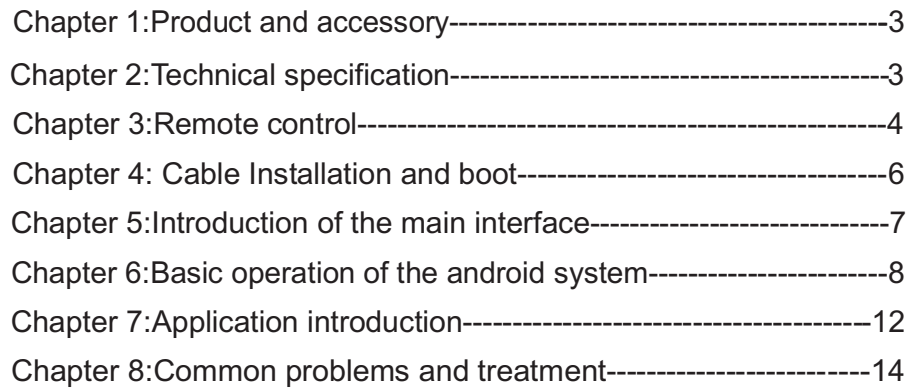

## FCC statement

This device complies with part 15 of the FCC Rules, Operation is subject to the following two conditions:(1)This device may not cause harmful interference, and (2) this device must accept any interference received, including interference that may cause undesired operation.

This equipment has been tested and found to comply with the limits for a Class B digital device, Pursuant to Part 15 of the FCC Rules. These limits are designed to provide reasonable protection against harmful interference in a residential installation.

-Reorient or relocate the receiving antenna.

- -Increase the separation between the equipment and receiver.
- -Connect the equipment into an outlet on a circuit different from that to which the receiver is connected.
- -Consult the dealer or an experienced radio/TV technician for help.

FCC Caution: Any changes or modifications not expressly approved by the party responsible for compliance could void the user's authority to operate this equipment.

## Radiation Exposure Statement

This equipment complies with FCC radiation exposure limits set forth for an uncontrolled environment ,This equipment should be installed and operated with minimum distance 20cm between the radiator & your body.

Enlarge narrow button :To enlarge or narrow the picture.

7.4.2: tool bar introduction

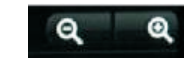

To enlarge or reduce the picture

Slideshow : Press the left button of the fly mouse, enter the slideshow; Menu: Press the left button of the fly mouse, call out the menu options, as below picture: Share: analyse the browsing pictures ;

Delete: delete the browsing photos ;

More:View detailed information about the picture, set to trim, left rotate and right rotate

## Chapter 8: Common problems and treatment

This chapter will introduce common problems and treatment of these for the Android Box

## **Q**1. **What you should do if the box dies or the button has no response**

Press the power button of Remote control for 15 seconds, it will be powered off and the power light will be off and it will reset after press the power button of remote control

## **Q**2 .**What to do if the Android TV box can not be opened properly or there is no screen output**?

Pls check as following steps:

1) Check if the light is on, if no light, check if the power is connected properly .

2) Check If there is signal output on the TV screen, if not, check if the audio cable is connected properly, and if the TV is set to the correct video channel outputs (HDMI or CVBS output)

3) Remove SD card or removable hard disk or USB disk on the device. Plug in again when the boot normal.

 4) Since the third-party software can be installed, find out the conflicting software, pls delete them

## **Q**3: **What to do if the movie can not play properly**?

First check if the movie's format is supported by the android system, Next make sure the device operates properly. It is recommended to re-power the unit and play the movie for verification. If still can not play, the format of the movie may not be supported by the device

## **Q**4: **What to do if there is no internet on the main interface**

1) Make sure the signal for wifi is workable

2) Make sure the router is opened with DHCP , if not please set the IP address

3)If you use a wireless card , make sure it is connected with wireless network, confirm the DHCP of the router is opened, otherwise pls set the IP address.

## 7.3: **Music Player Introduction**

Through the file browser to select the music file, select the movie player to open

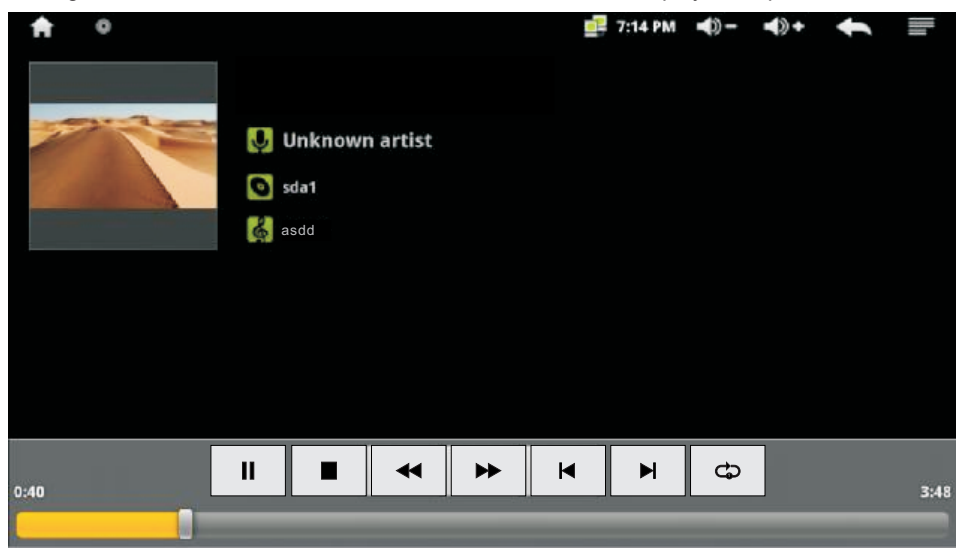

#### 7.3.1:Remote Control buttons

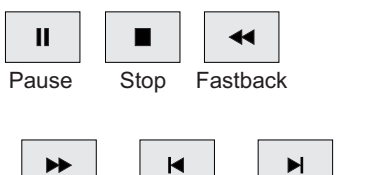

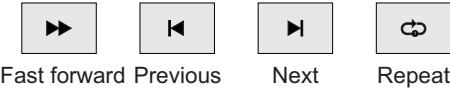

#### 7.4:**Picture Viewer**

Through the file browser to select the image file, select the movie player to open 7.4.1:Remote Control buttons Pause button: pause and play the file Last an next button: Select the last and next song Stop button: Exit pictures

## **Chapter** 1:**Product and accessory**

- 1 Android smart Box 1 Remote control, 1 pair AAA batteries
- 1 Filter box 1 AV out cable 1 AV cable 1 user manual

## **Chapter** 2: **Technical specification**

This chapter will introduce the technical specification supported by the Android smart TV box.

#### **Technical specification of the smart Android TV box**:

--CPU: 1GHz ARM A9 Cortex+Mali-400 3D GPU;

--RAM capacity: 1GB DDR3;

--Software system: the smart Android 4.0 operating system, massive APK software can be installed from the internet;

- -- remote control, full new experience operating mode;
- --2 host USB port,1 SD port;
- --HDMI output / CVBS output/1 stereo out
- --Hardware accelerated, full HD 1080p video formats decode ;
- -- Built-in wifi
- -- Built in browser, support HTML5 site, simulation the iPad video online play;
- -- Built in file browser system;

-- Built-in HD file playback , support MPEG1/2/4 , divx , H.264 , VC -1, ReaIVideo and etc. encoded video , support movies with suffix name like mkv , m2ts , ts , wmv , mp4 , 3gp , avi , dat , rm , ravb , wmv;

-- Built-in lossless music playback software, supports APE, FLAC and MP3 music , support synchronous lyrics display ;

## **Chapter** 3: **Remote Control**

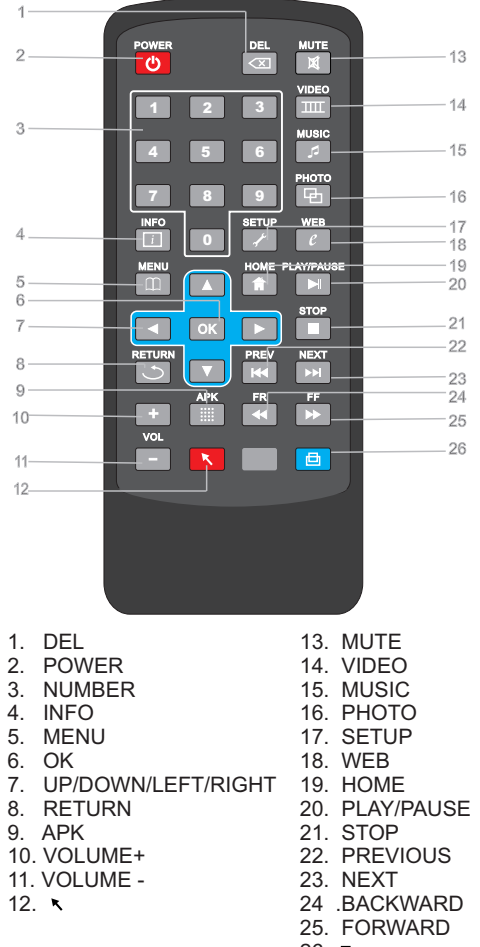

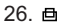

Photo button: enter the "photo" in the file browser Web button : Open the browser The left button of the mouse is to confirm, and right button to return

#### 7.1.2: Features

A.The file filter system provides a simple and quick way to find the file. If you choose the  $\emph{``move''}$  ,  $\emph{~except}$  the video file suffix, no other files will be displayed. to allow users to find the needed files quickly. it is the same for "music" and "photo". "All Files" is to display all the files of the storage devices, APK program of the network can be installed here

B, read the share files on LAN: Select "Network ", if there is share files in the LAN, you can access.

## 7.2: **movie player function**

Through the file browser to find the video file, select the movie player to open

7.2.1:Remote Control buttons Play Pause button :pause and resume playback Fast forward and backward buttons :max. speed is 8 times Last and next buttons: select the last and next song Stop button: exit films Sub button: call out the subtitles menu  $\blacksquare$  button: Press 3s, switch to video output CVBS and HDMI. APK button: APK Android Package acronym execution can be installed directly Info button: display the date,time and network link state Del button: delete input text

to the APK file in the Android emulator or Android phone

button: hide or call out the mouse arrowhead

Home key : Exits the program and return to the main interface 7.2.2:tool bar introduction

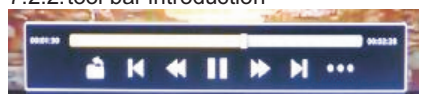

The left button can call out this menu

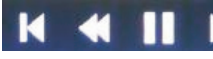

Last ""next ""pause" "fast" "forward" "fast backward"

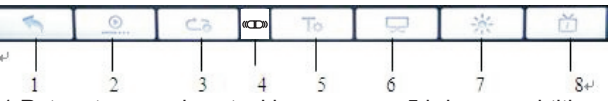

- 1, Return to a previous tool bar 5, bring up subtitles
- 
- 
- 4, MP3 tracks 8, file information
- 2 , bring up the point off control 6, display mode control 3, the play mode control 7, brightness adjustment

## **Chapter** 7: **Application introduction**

This chapter will introduce the movie, music and picture playback, file managing browser , web browsers, online video operations.

#### 7.1 **file browser**

Enter through the " all files " text " picture " music " " movies "on the main interface, as below picture

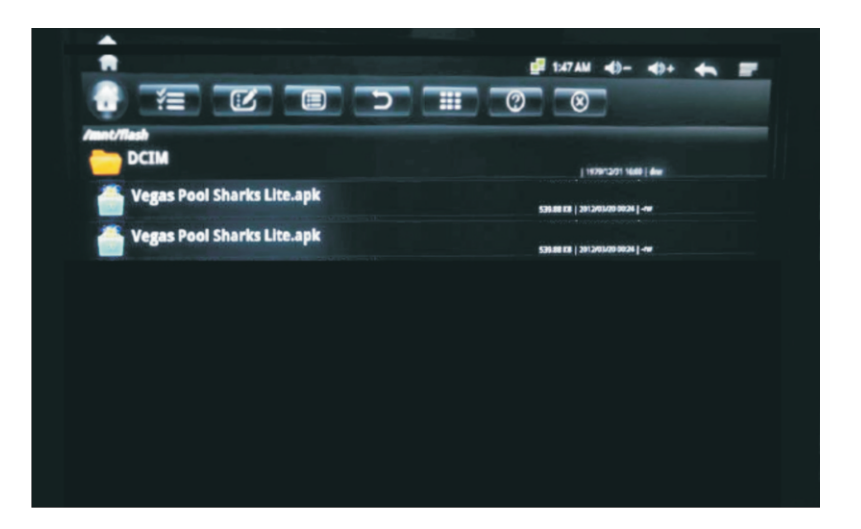

7.1.1: Remote Control instructions

Left/ right button : switch between "All Files" and " text" "picture" "music" " movies " Up/down button : Select the file in the catalogue of devices

Volume/mute button : Adjust the volume of the audio output

OK button: play the currently selected file , or enter the directory currently selected Back button: return

Video button: enter "movie" in the file browser Music button: enter "music" in the file browser

## **Chapter** 4: **Cable Installation and Boot**

This chapter will introduce the cable connection and boot setting of the Android smart TV box.

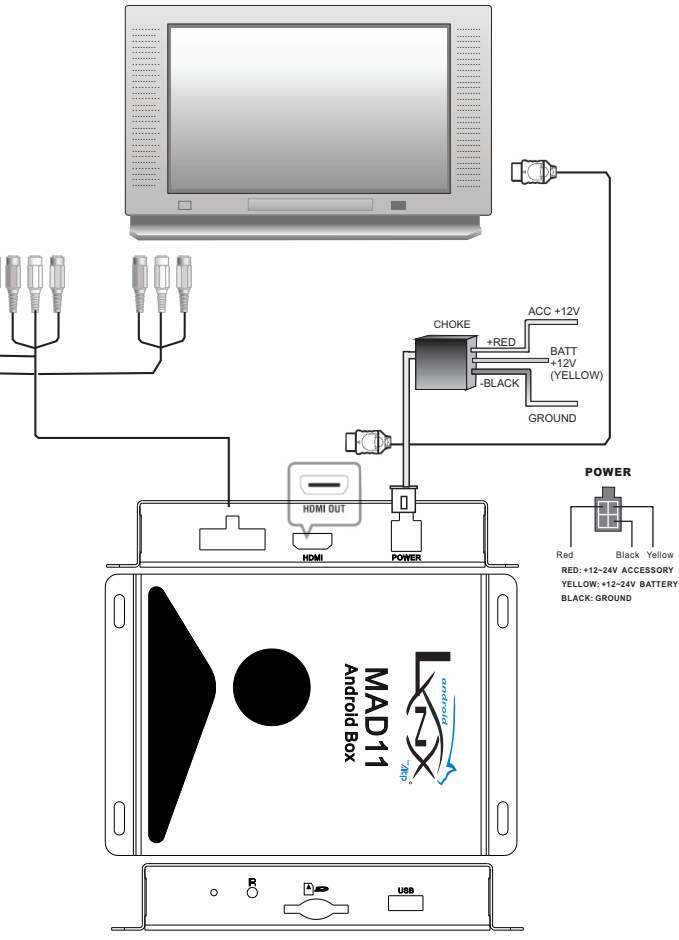

## 【C**able connection**】

Before using please make sure the type of video input signals your TV can provide. The Android smart TV box can provide video output signal as below type : video output , HDMI audio signal output

1:Connect the Smart android TV box correctly to the TV, you can use video cable output or HDMI output (no need to connect audio cable) .

2:Open the TV, turn on the Android TV box, enter the system, and select 720P or 1080P output.

#### \***Method of changing the resolution**

All Programs -> resolution switch: between 720P and 1080P Note: After each time you switch the resolution, restart the box.

## 【**Attention**】

1.Note:There′s no CVBS output when the HDMI output is 480P,576P or higher.

2, To connect the Android TV Box with the internet, link one end of the web cable to the network interface of the box, another end to the router, then set the IP address(Suggest to open the automatic IP address assignment (DHCP) function of the router)

## **Chapter** 5: **Main interface Introduction**

This chapter introduce: Android TV Box interface operation

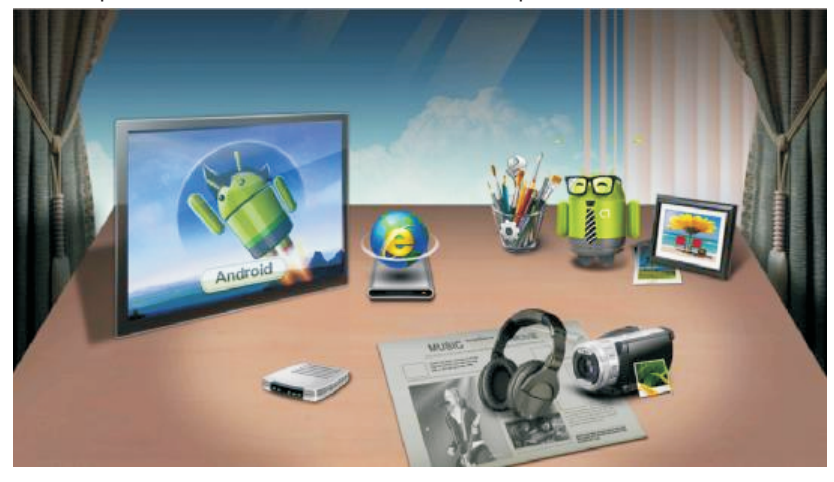

## 5.1,**Main interface introduction**

Main interface show "all files" "text" " picture""music" "movies""browser""online video"All Programs" and setting"

"All files" "text" "picture" "music" " movies" can enter into corresponding option of the file browser "all files" "text""picture ""music " "movies" (for the file browser detailed operation please refer to Chapter6)

#### 6.3.1:function instructions

A. Input the URL, press the input box via the left button of the mouse, the screen English keyboard will appear as below

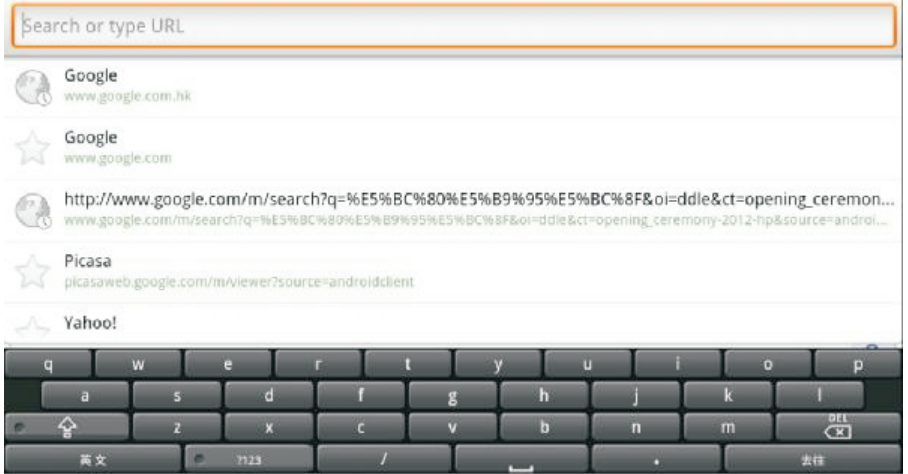

B. To switch the input method, long touch the input box via the left mouse button, to select the input method

C. Menu key ( Menu): call out the menu , add window and save your labels etc function Note: the URL in the input box can refer to the AB point, this is very important operation.

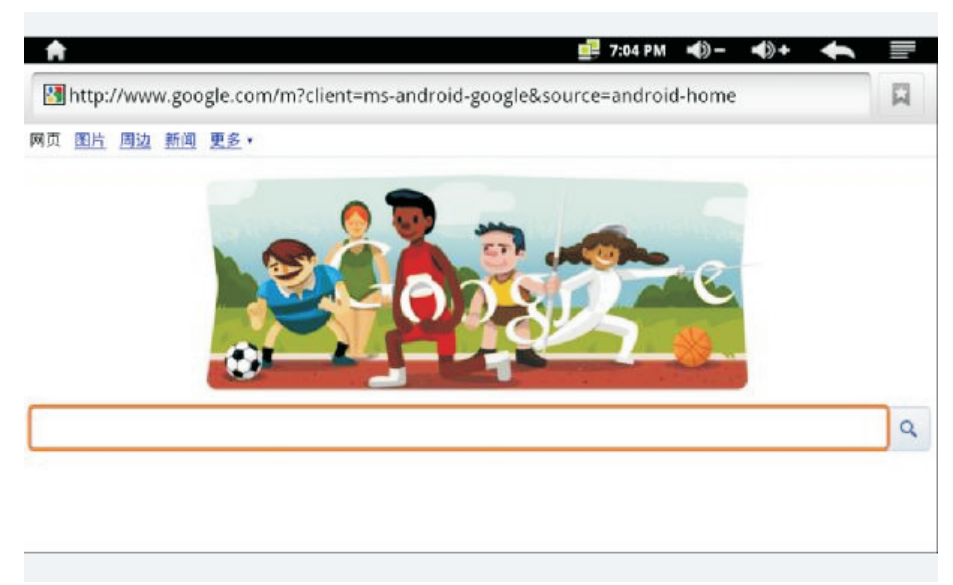

Browser: 6.3 browser Open the browser, for detailed operation please refer to chapter 6 Online Video: Select the default online video site All programs: enter into the all application interface system installed Setting : to enter the setting menu Tips : WIFI and LAN access at the same time, default use WIFI

#### 5.2: **Basic operation of the main interface**

5.2.1:Remote Control operation Left button:Enter the selected program Right button:Exit the program

5.2.2:Operation of the Corresponding Button Arrow button : left and right buttons can select the icon, up and down button is invalid OK button:enter the selected icon program Video button: enter the" movie" in the file browser Music button: enter the "music" in the file browser Photo button: enter the "photo" in the file browser Web button:open the browser All Programs button : Open the program interface Menu button:call out the menu( specific use see Chapter 6 Android system operation)

## **Chapter** 6: **Basic operation of the Android system**

This chapter introduces the basic operation of the Android system, since the Android system is the opened intelligent systems , this chapter is just a brief introduction , for detailed information can learn from the internet or professional books.

6.1: Status bar help

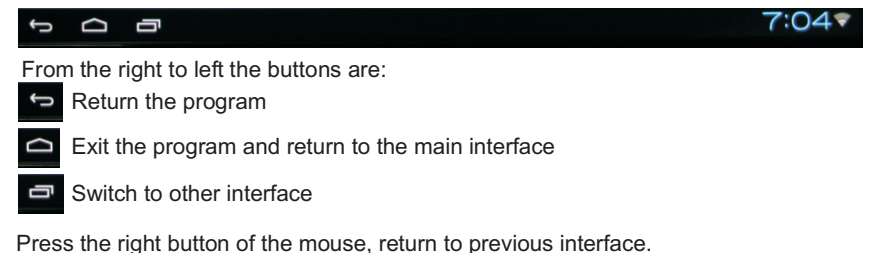

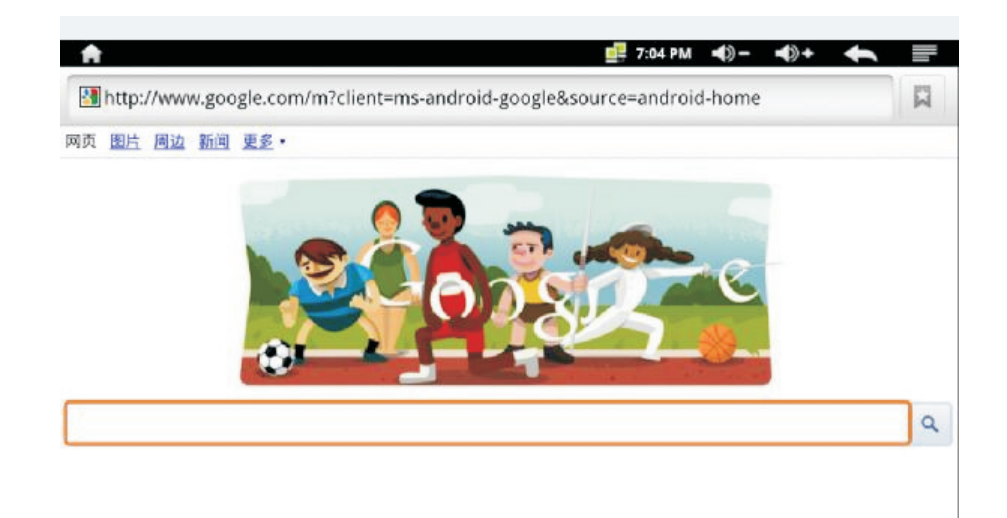

Can change the wallpaper and add a small pendant

Attention: This button is used normally for the Android application development. So some unknown problems can be solved with the button.

## 6.2: Setting menu description

Simple settings for Android system can be finished on the main interface

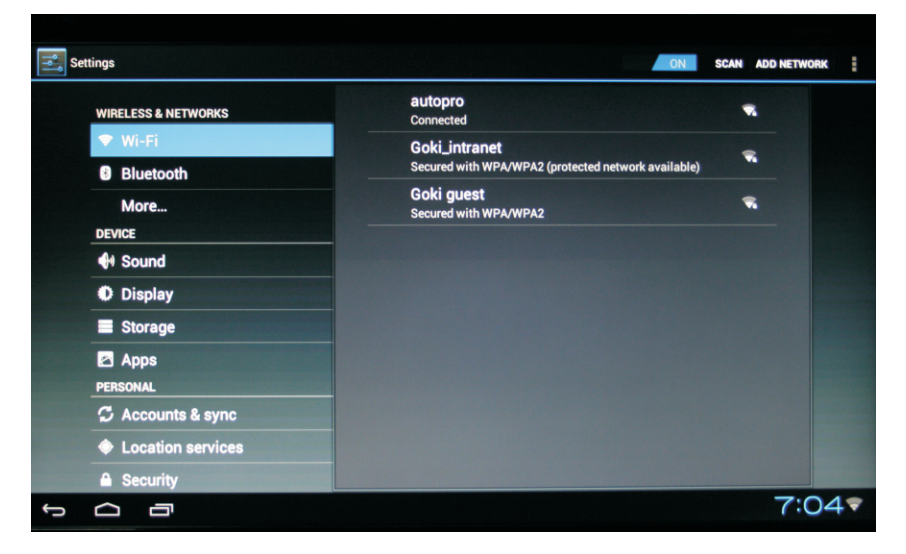

6.2.1: Wireless network setting

A. plug the wifi dongle into the USB port, if open WIFI network, tick this option to use wifi, otherwise wifi can't be used

B, Wifi setting: Set and manage the wireless network

C, Virtual Private Network settings: Set and manage the virtual private network.

If router doesn't open DHCP, press the menu button as per picture 6-3 interface, to set a static IP address

6.2.2: Wired internet setting

A, Open the wired access, to use the wired access, pls tick this option, otherwise it can't be used.

B, If the router doesn't open DHCP, set the static IP address

## 6.2.3:Bluetooth

Customer can plug their bluetooth adapter into either USB port, then they can use their Bluetooth device(E.g. their Bluetooth ganepad).

## 6.2.4:Display

A. Animation: display windows effect.

B. Output mode: set TV mode: 480i,480p,576i,576p,720p,1080i,1080p.

C. Reproduction ratio: According to your TV screen, up, down, left and right adjustment of your screen display range.

6.2.5: Applications

A. unknown source: on the basis of the third software, this option must be ticked.

B. Manage application installation;

C. Others: As Android is an open system ,this option is for advanced user. No more explain here.

6.2.6:About mediabox

Show the software version.

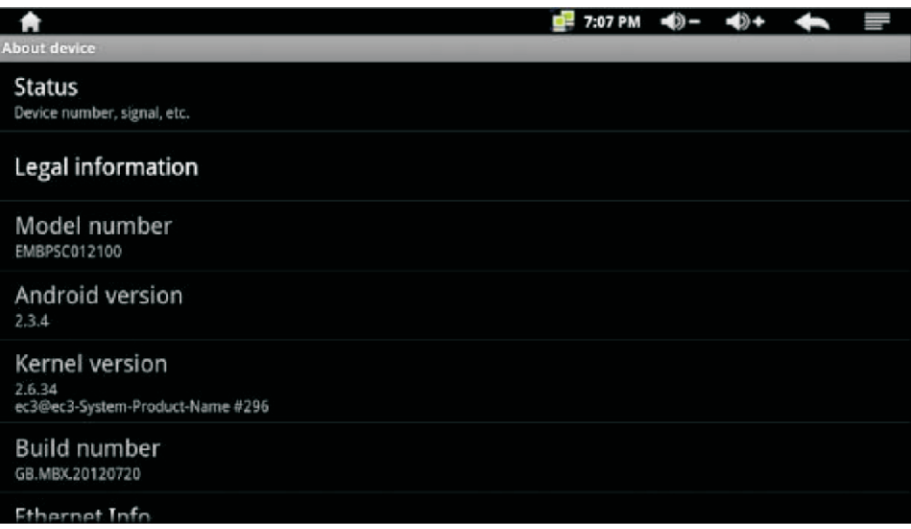